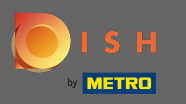

## Войдите в свою учетную запись DISH или щелкните значок своего профиля .  $\boldsymbol{\theta}$

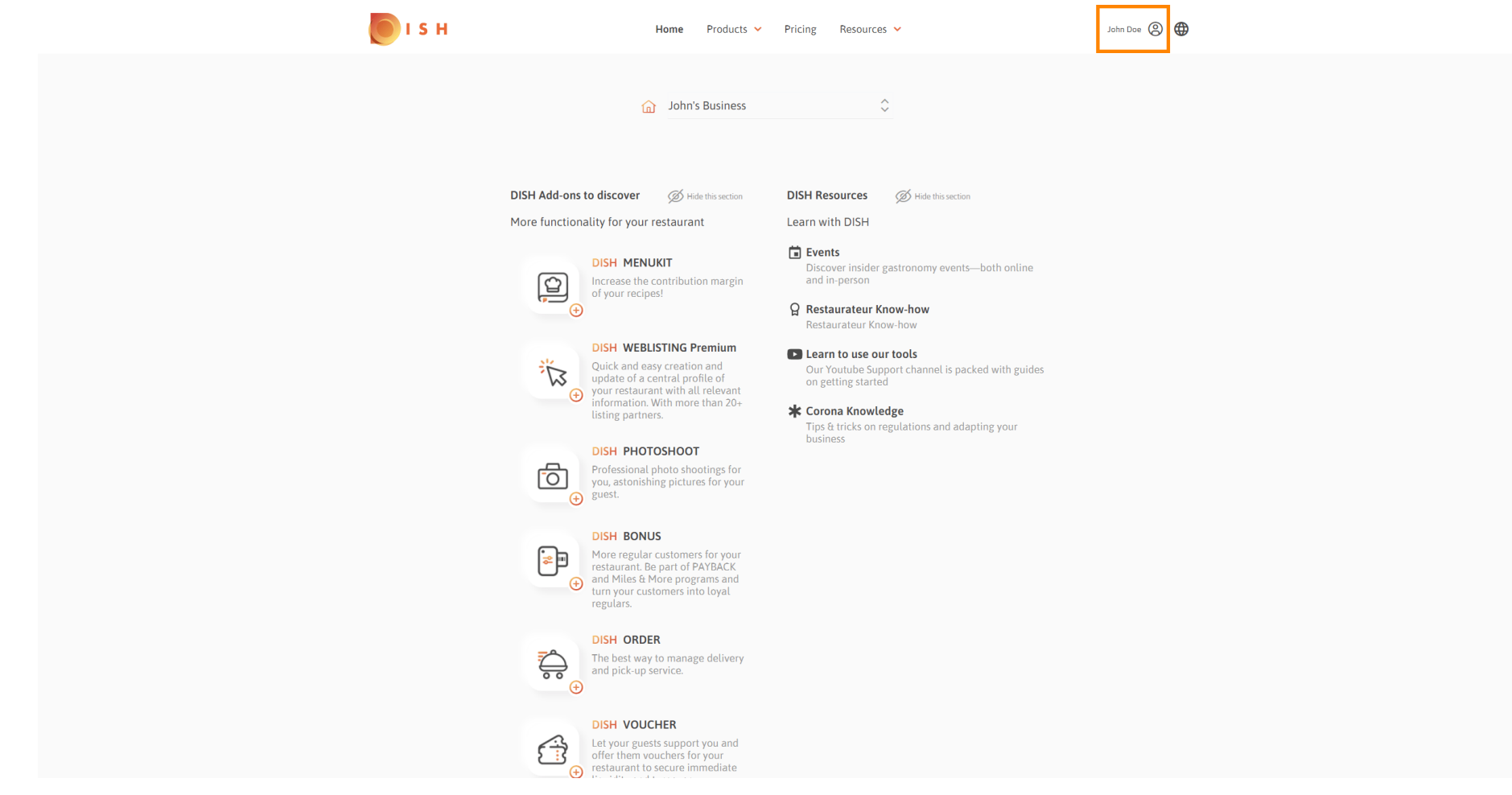

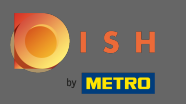

Нажмите на учетную запись и настройки . ∩

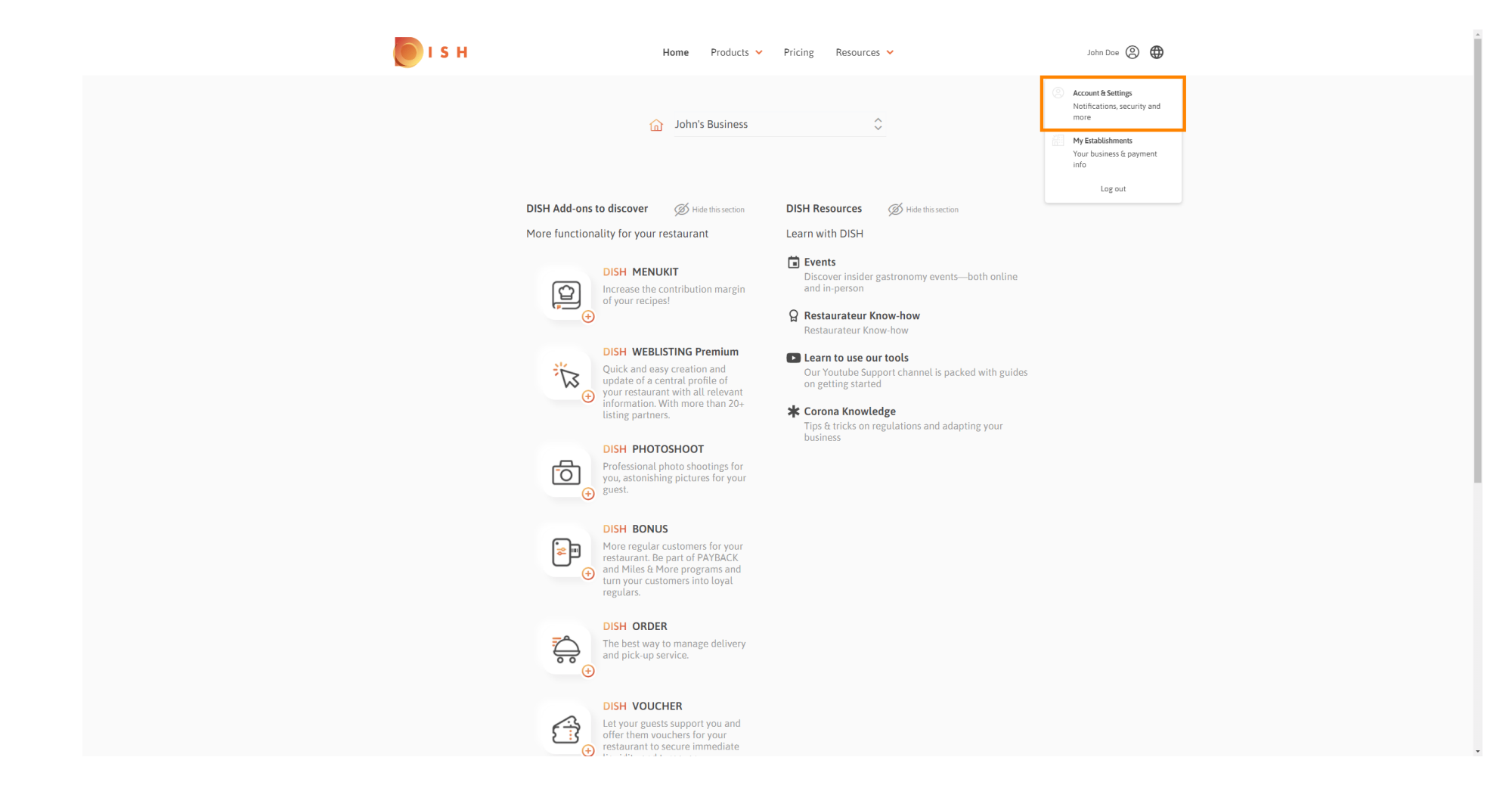

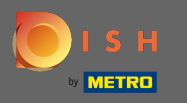

Вы сейчас в настройках аккаунта. Вы найдете настройки уведомлений в нижнем левом углу. ⋒

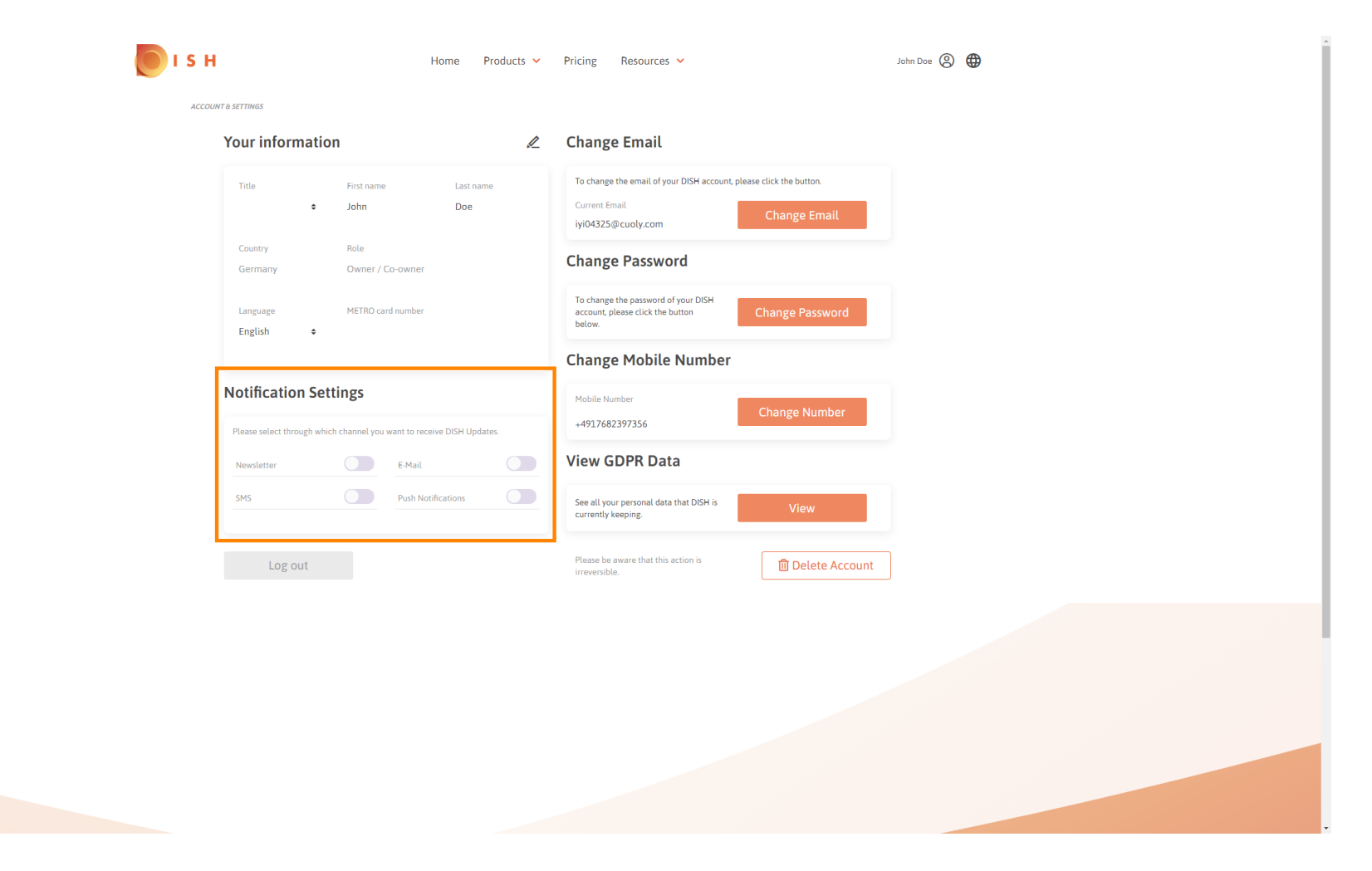

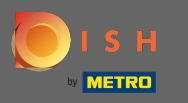

Выберите, щелкнув, какие уведомления следует получать. Ваш выбор будет сохранен ∩ автоматически.

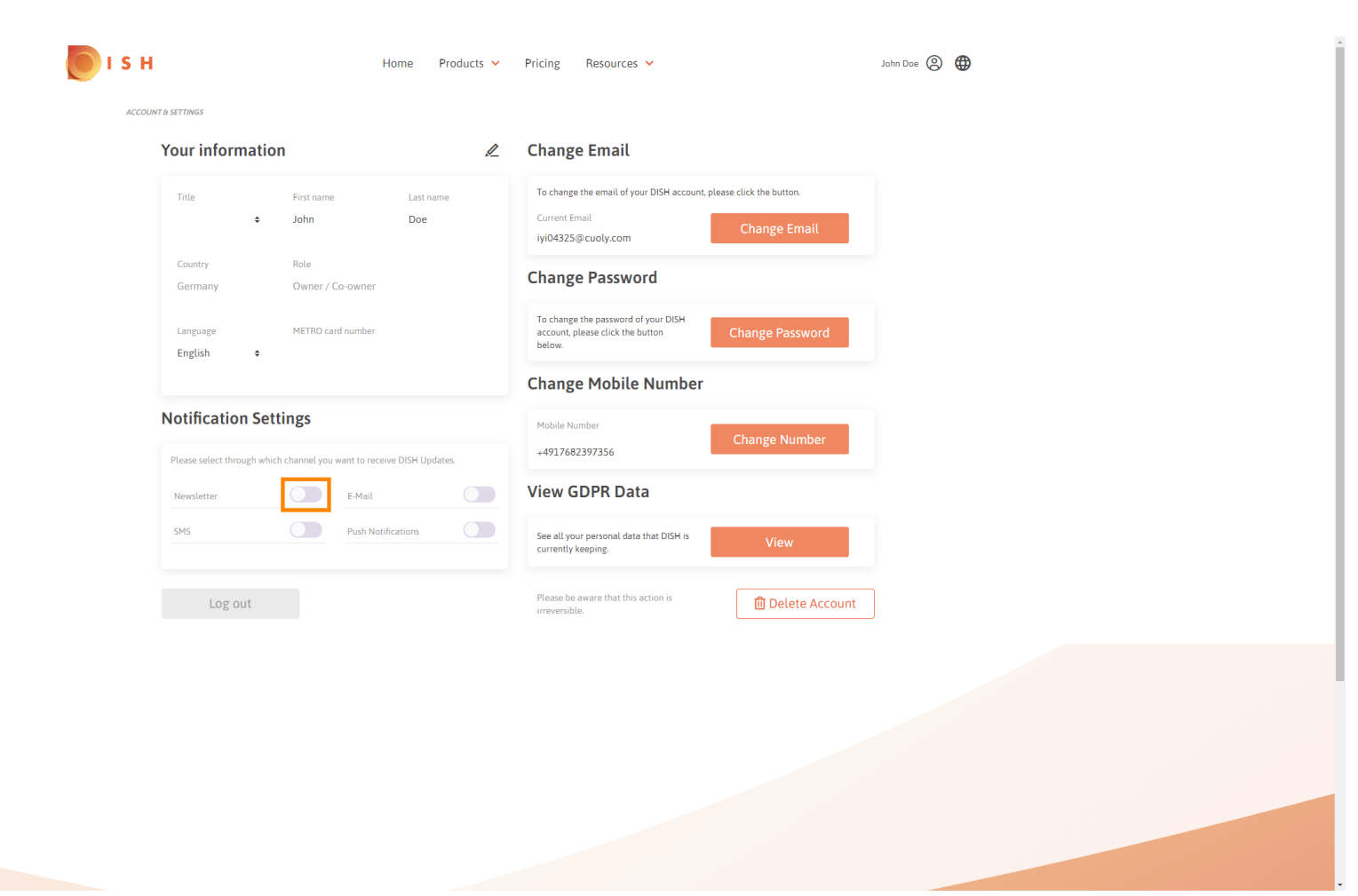

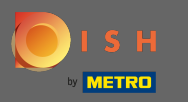

## Отключите канал уведомлений , нажав.  $\bigcap$

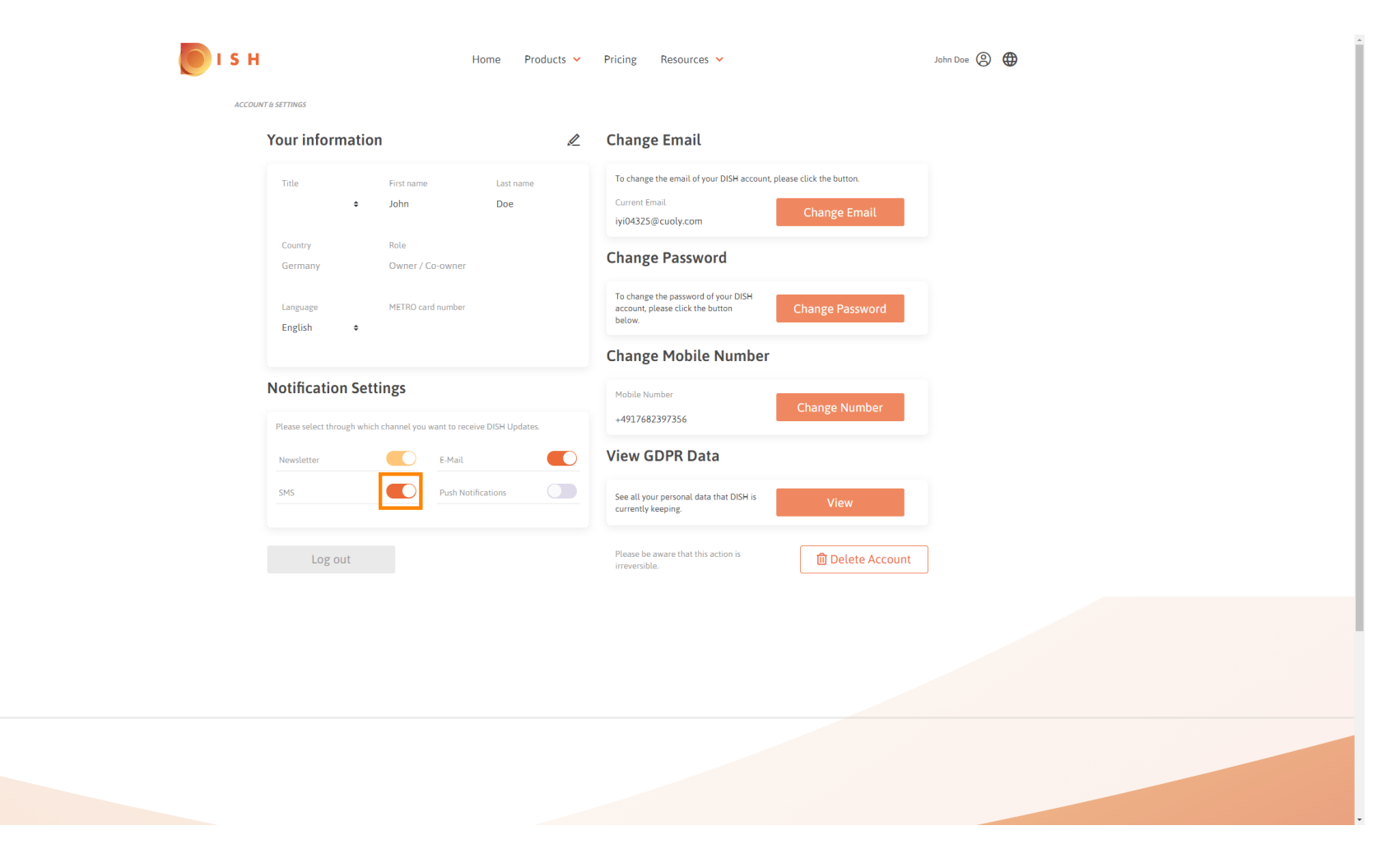

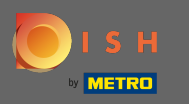

## Подтвердите деактивацию, нажав на « Подтвердить» .  $\boldsymbol{0}$

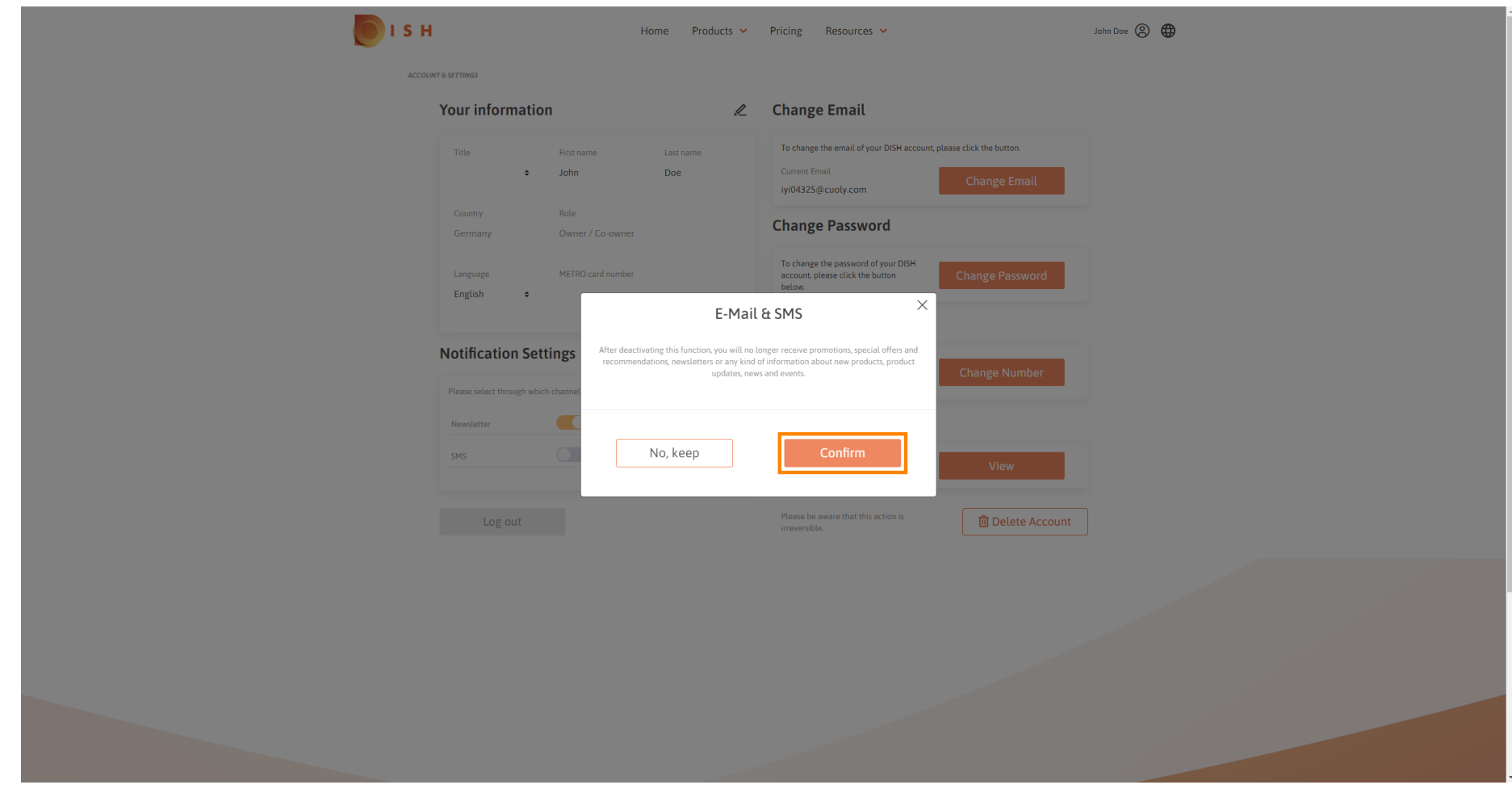

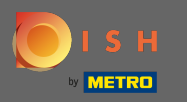

Вот и все. Вы успешно изменили настройки уведомлений. ⋒

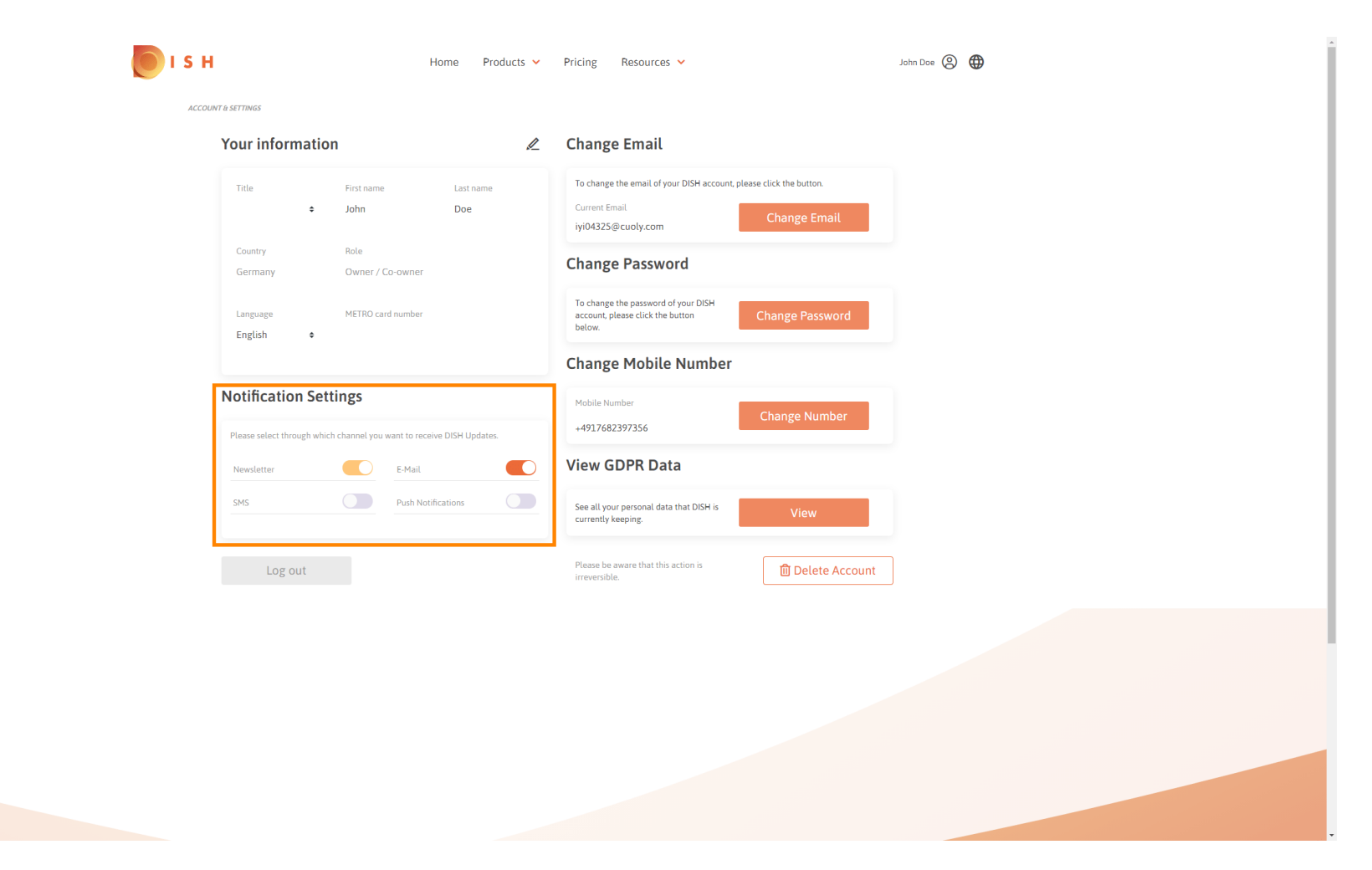